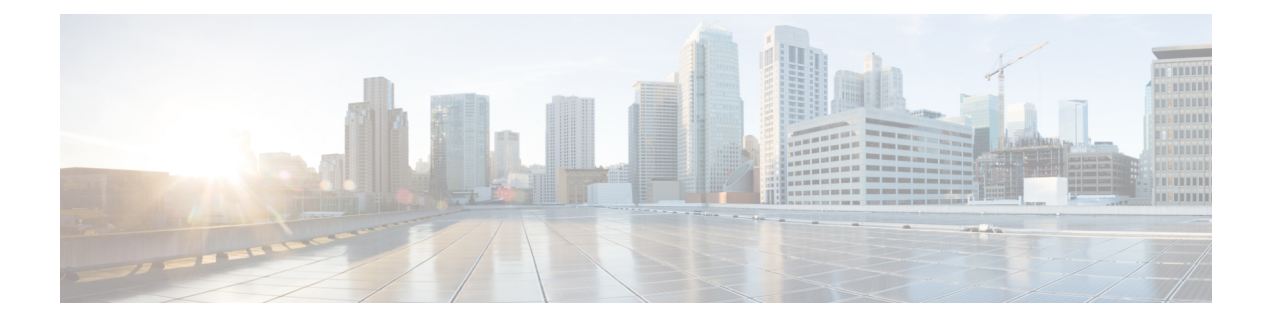

# **VMware** を使用した **Management Center Virtual** の導入

VMware を使用して Management Center Virtual を導入できます。

- Management Center Virtual の VMware 機能のサポート (1ページ)
- システム要件 (3 ページ)
- 注意事項と制約事項 (6 ページ)
- インストール パッケージのダウンロード (10 ページ)
- Management Center Virtual の導入 (12 ページ)
- 仮想マシンのプロパティの確認 (14 ページ)
- 仮想アプライアンスの電源投入と初期設定 (15 ページ)

## **Management Center Virtual** の **VMware** 機能のサポート

次の表に、Management Center Virtual の VMware 機能のサポートを示します。

表 **<sup>1</sup> : Management Center Virtual** の **VMware** 機能のサポート

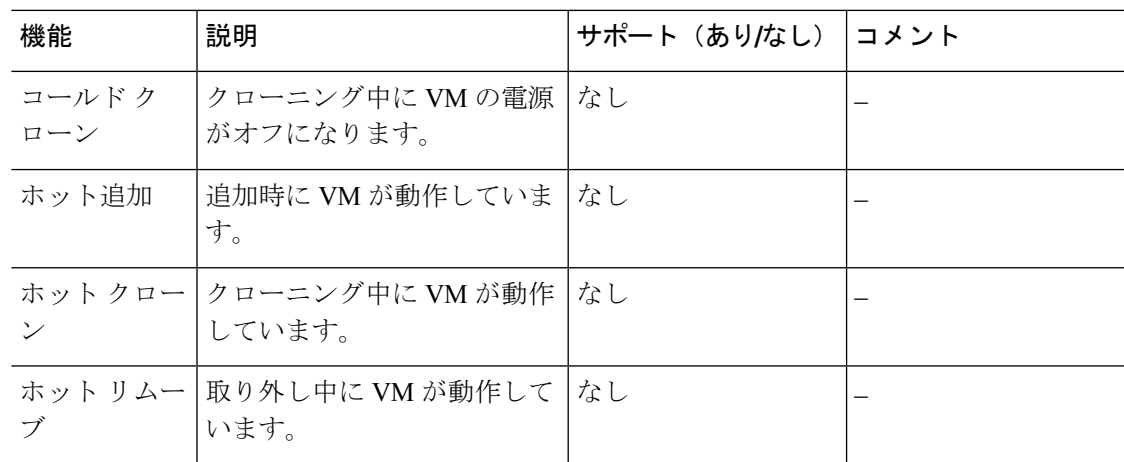

I

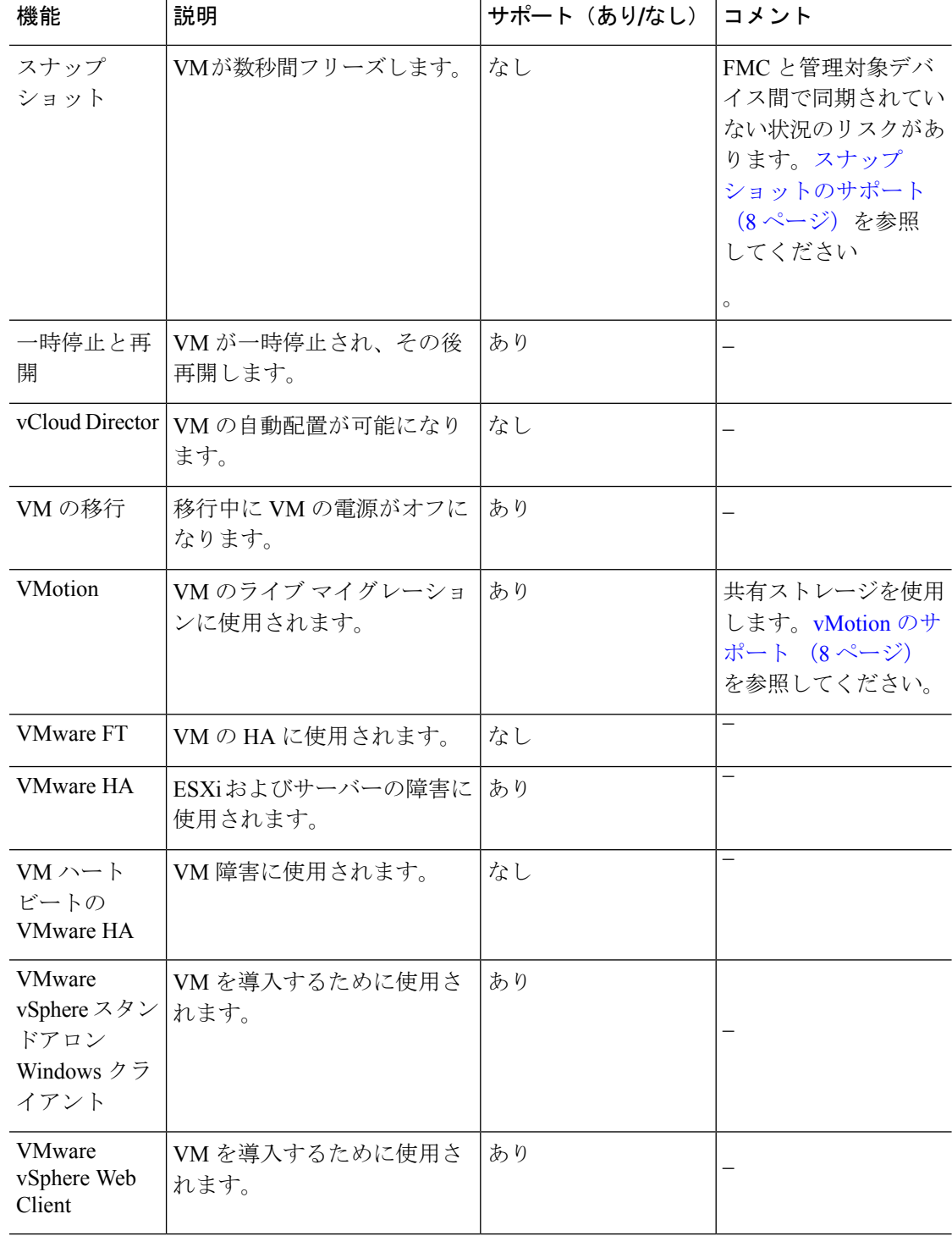

### システム要件

#### **Management Center Virtual** のアップグレード(**6.6.0** 以降)には **28 GB** の **RAM** が必要

アップグレード時の新しいメモリ診断機能が Management Center Virtual プラットフォームに導 入されました。仮想アプライアンスに割り当てたRAMが28GB未満の場合、ManagementCenter Virtual のバージョン 6.6.0 以降へのアップグレードは失敗します。

#### Ú

デフォルト設定(ほとんどの Management Center Virtual インスタンスでは 32 GB RAM、 Management Center Virtual 300 (FMCv300)では 64 GB RAM)の値より小さくすることは推奨 しません。パフォーマンスを向上させるためには、使用可能なリソースに応じて、仮想アプラ イアンスのメモリや CPU 数をいつでも増やすことができます。 重要

サポート対象のプラットフォームにおいて、このメモリ診断の結果より低いメモリのインスタ ンスをサポートできません。

#### メモリとリソースの要件

VMware ESX および ESXi ハイパーバイザでホストされる VMware vSphere プロビジョニングを 使用して Management Center Virtual を導入できます。ハイパーバイザの互換性については、 『Cisco Firepower [Compatibility](https://www.cisco.com/c/en/us/td/docs/security/firepower/compatibility/firepower-compatibility.html#reference_7CC9392196754AD38B5250A9183027C8) Guide』を参照してください。

#### Ú

Management Center Virtual をアップグレードする際、最新のリリースノートで詳細を参照し、 重要 新しいリリースが環境に影響を及ばさないことを確認してください。最新バージョンを展開す るには、リソースの拡張が必要な場合があります。

アップグレードすることで、展開環境のセキュリティ機能とパフォーマンスの向上に役立つ最 新の機能と修正プログラムが追加されます。

Management Center Virtual の導入に使用される特定のハードウェアは、導入されるインスタン スの数や使用要件によって異なります。作成する各仮想アプライアンスには、ホストマシン上 での最小リソース割り当て(メモリ、CPU 数、およびディスク容量)が必要です。

リソースの割り当てに合わせてCPUとメモリのリソースを予約することを強くお勧めします。 これを行わない場合は Management Center Virtual のパフォーマンスと安定性に大きく影響する ことがあります。

次の表に、ManagementCenter Virtualアプライアンスの推奨設定とデフォルト設定を示します。

#### Ú

Management Center Virtual の最適なパフォーマンスを確保するには、十分なメモリを割り当て てください。Management Center Virtual のメモリが 32 GB 未満の場合は、システムでポリシー の展開に問題が発生する可能性があります。使用可能なリソースによっては、パフォーマンス を向上させるために仮想アプライアンスのメモリとCPUの数を増やすことができます。デフォ ルトの設定は、システムソフトウェアの実行の最小要件であるため、減らさないでください。 重要

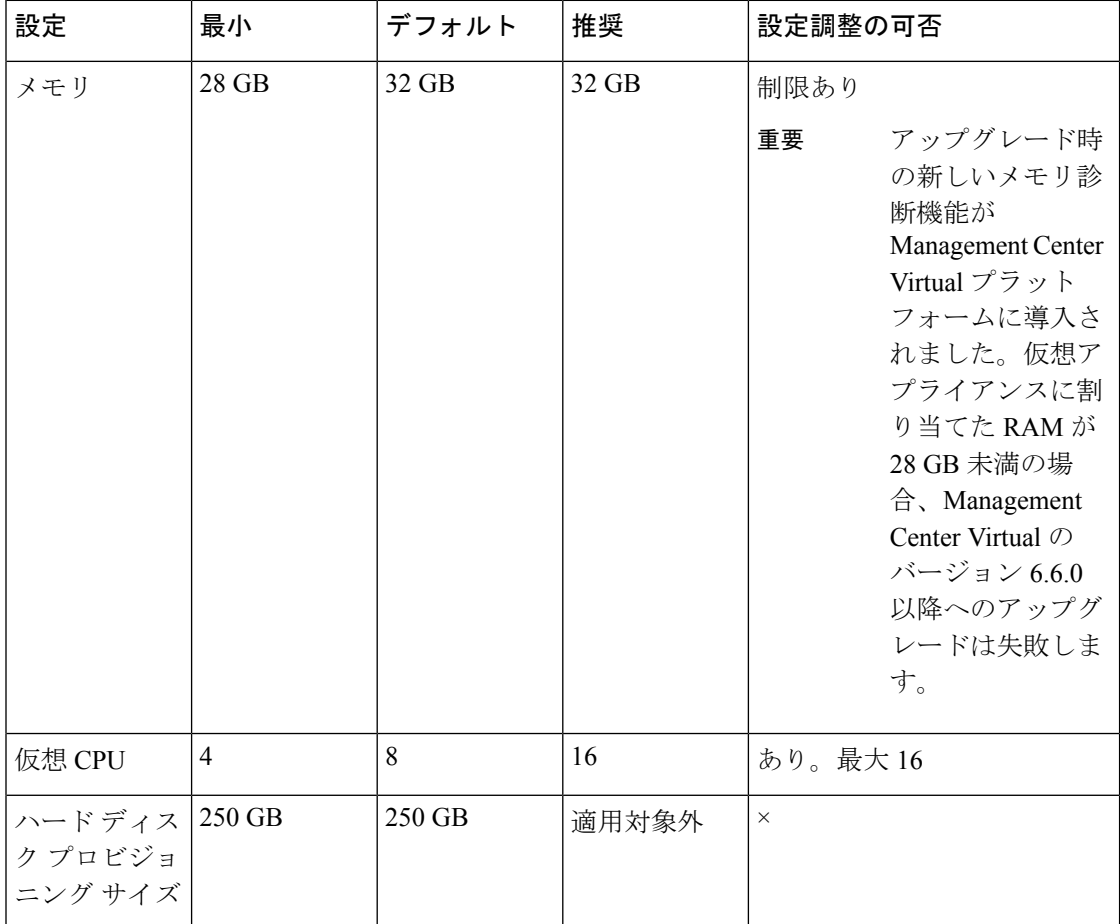

表 **<sup>2</sup> : Management Center Virtual** アプライアンスの設定

表 **<sup>3</sup> : Management Center Virtual <sup>300</sup>**(**FMCv300**)仮想アプライアンスの設定

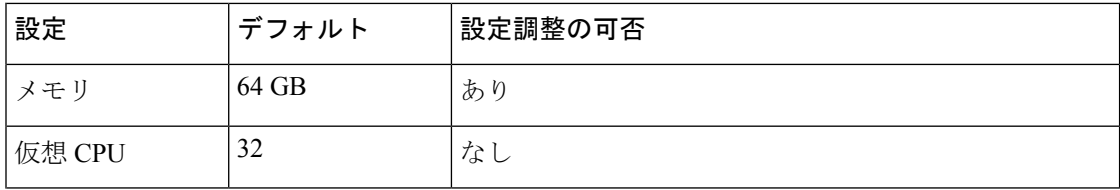

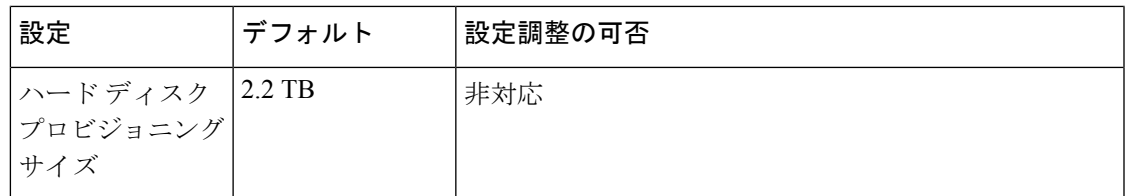

RAMの割り当て量が不十分な場合、メモリ不足(OOM)イベントが原因でプロセスが再起動 します。データベースプロセスを再起動すると、データベースが破損することもあります。そ のような場合は、RAM を必要な割り当て量にアップグレードし、データベースを頻繁にバッ クアップして、データベースの破損による中断を回避してください。

VMware vCenter Server と ESXi のインスタンスを実行するシステムは、特定のハードウェアお よびオペレーティングシステム要件を満たす必要があります。サポートされるプラットフォー ムのリストについては、オンラインの『VMware [Compatibility](http://www.vmware.com/resources/compatibility/search.php) Guide』を参照してください。

#### 仮想化テクノロジーのサポート

ESXi ホストとして動作するコンピュータは、次の要件を満たす必要があります。

- •仮想化サポートとして、Intel® Virtualization Technology (VT) または AMD Virtualization™ (AMD-V™)テクノロジのいずれかを実現する 64 ビット CPU が必要
- 仮想化は、BIOS 設定で有効化する必要がある

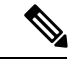

- Intel と AMD はどちらも、CPU を識別して機能を確認するために 役立つオンラインプロセッサ識別ユーティリティを提供していま す。VTをサポートするCPUを搭載する多くのサーバーでは、VT がデフォルトで無効になっている可能性があります。その場合 は、VTを手動で有効にする必要があります。システムでVTのサ ポートを有効にする手順については、製造元のマニュアルを参照 してください。 (注)
	- CPU が VT をサポートしているにもかかわらず BIOS にこのオプションが表示されない場 合は、ベンダーに連絡して、VTのサポートを有効にすることができるバージョンのBIOS を要求してください。
	- 仮想デバイスをホストするために、コンピュータには Intel e1000 ドライバと互換性がある ネットワーク インターフェイスが必要です(PRO 1000MT デュアル ポート サーバー アダ プタまたは PRO 1000GT デスクトップ アダプタなど)。

#### **CPU** のサポートの確認

Linux コマンドラインを使用して、CPU ハードウェアに関する情報を取得できます。たとえ ば、**/proc/cpuinfo**ファイルには個々のCPUコアに関する詳細情報が含まれています。**less**また は **cat** により、その内容を出力できます。

フラグ セクションで次の値を確認できます。

- vmx:インテル VT 拡張機能
- svm:AMD-V拡張機能

**grep**を使用すると、次のコマンドを実行して、ファイルにこれらの値が存在するかどうかを素 早く確認することができます。

```
egrep "vmx|svm" /proc/cpuinfo
```
システムが VT をサポートしている場合は、フラグのリストに *vmx* または *svm* が表示されま す。

### 注意事項と制約事項

#### **OVF** ファイルのガイドライン

仮想アプライアンスは Open Virtual Format(OVF)パッケージを使用します。仮想アプライア ンスは、仮想インフラストラクチャ (VI) または ESXi OVF テンプレートを使用して展開しま す。導入対象に基づいて、OVF ファイルを選択します。

- vCenter への導入用:Cisco\_Firepower\_Management\_Center\_Virtual\_VMware-**VI**-*X.X.X-xxx*.ovf
- ESXi(vCenter なし)への導入用: Cisco\_Firepower\_Management\_Center\_Virtual\_VMware-**ESXi**-*X.X.X-xxx*.ovf

ここで、X.X.X-xxxは、展開するシステムソフトウェアのバージョンとビルド番号を表します。 参照先

- VI OVF テンプレートを使用して展開する場合、インストールプロセスで、Management Center Virtual アプライアンスの初期設定全体を実行できます。次を指定することができま す。
	- 管理者アカウントの新しいパスワード。
	- アプライアンスが管理ネットワークで通信することを許可するネットワーク設定。

- VMware vCenterを使用してこの仮想アプライアンスを管理する必 要があります。 (注)
	- ESXi OVF テンプレートを使用して導入する場合、インストール後にシステムの必須設定 を行う必要があります。この仮想アプライアンスは VMware vCenter を使用して管理する か、スタンドアロン アプライアンス として使用できます。

OVF テンプレートを展開する際に、以下の情報を指定します。

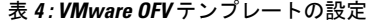

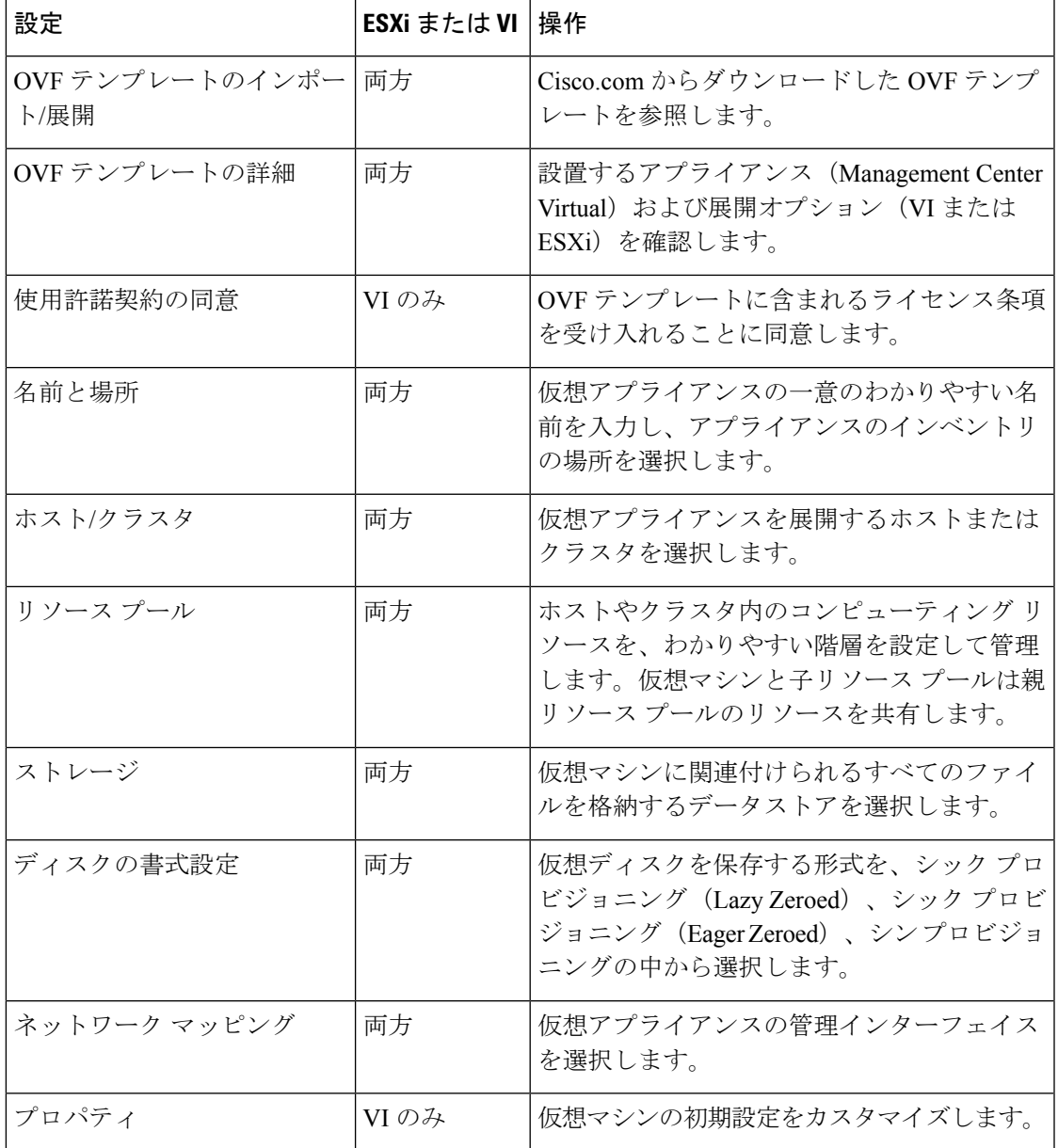

#### 時刻および時刻同期

ManagementCenter Virtualと管理対象デバイスのシステム時刻を同期させるには、Network Time Protocol (NTP) サーバーを使用します。通常、Management Center Virtual の初期設定時に NTP サーバーを指定します。デフォルトの NTP サーバーについては、「[Management](fpmc-virtual_chapter13.pdf#nameddest=unique_21) Center Virtual [初期設定](fpmc-virtual_chapter13.pdf#nameddest=unique_21)」を参照してください。

システムを正常に動作させるには、Management Center Virtual とその管理対象デバイスのシス テム時刻を同期させる必要があります。Management Center Virtual の NTP 設定と一致するよう

に VMware ESXi サーバーで NTP を設定する場合は、追加の手順を実行して時刻を同期しま す。

vSphere Client を使用して、ESXi ホストで NTP を設定できます。具体的な手順については、 VMware [のマニュアルを](https://www.vmware.com/support/pubs/)参照してください。さらに、VMware KB [2012069](https://kb.vmware.com/s/article/2012069) では、vSphere Client を使用して ESX/ESXi ホストで NTP を設定する方法について説明されています。

#### **vMotion** のサポート

vMotion を使用する場合、共有ストレージのみを使用することをお勧めします。導入時に、ホ ストクラスタがある場合は、ストレージをローカルに(特定のホスト上)または共有ホスト上 でプロビジョニングできます。ただし、Management Center Virtual を vMotion を使用して別の ホストに移行する場合、ローカル ストレージを使用するとエラーが発生します。

#### スナップショットのサポート

VMwareスナップショットは、特定の時点での仮想マシンのディスクファイル (VMDK)のコ ピーです。スナップショットは、仮想ディスクの変更ログを提供し、障害またはシステムエ ラーが発生した特定の時点にVMを復元するために使用できます。スナップショットだけでは バックアップが提供されないため、バックアップとして使用しないでください。

設定のバックアップが必要な場合は、Management Center の Backup and Restore 機能を使用しま す(**[**システム(**System**)**]** > **[**ツール(**Tools**)**]** > **[**バックアップ**/**復元(**Backup/Restore**)**]**)。

ESXi の VMware スナップショット機能は、VM ストレージ容量を使い果たし、FMC 仮想アプ ライアンスのパフォーマンスに影響を与える可能性があります。次のVMwareナレッジベース の記事を参照してください。

- vSphere 環境でのスナップショットの使用に関するベストプラクティス(VMware KB [1025279](https://kb.vmware.com/s/article/1025279))。
- ESXi での VM スナップショットの理解(VMware KB [1015180](https://kb.vmware.com/s/article/1015180))。

#### 高可用性 (HA) のサポート

VMware ESXi 上の 2 つの Management Center Virtual アプライアンス間で高可用性(HA)を確 立できます。

- 高可用性構成の 2 つの Management Center Virtual 仮想アプライアンスは、同じモデルであ る必要があります。
- Management Center Virtual HA を確立するには、Management Center Virtual では、HA 構成 で管理する Secure Firewall Threat Defense (旧 Firepower Threat Defense)デバイスごとに追 加の Management Center Virtual ライセンス権限が必要です。ただし、Threat Defense デバ イスごとに必要な Threat Defense 機能のライセンス権限は、Management Center Virtual HA 構成に関係なく変更されません。ライセンスに関するガイドラインについては、[Firepower](http://www.cisco.com/go/firepower-config) Management Center [コンフィギュレーション](http://www.cisco.com/go/firepower-config) ガイドの「License Requirements for FTD Devices in a High Availability Pair」を参照してください。

• Management Center Virtual HA ペアを解除すると、追加の Management Center Virtual ライセ ンス権限が解放され、Threat Defense デバイスごとに 1 つの権限のみが必要になります。

高可用性に関するガイドラインについては、Firepower Management Center コンフィギュレーショ [ンガイド](http://www.cisco.com/go/firepower-config)の「EstablishingFirepower ManagementCenter High Availability」を参照してください。

#### **INIT Respawning** エラーメッセージの症状

ESXi 6 および ESXi 6.5 で実行されている Management Center Virtual コンソールに次のエラー メッセージが表示される場合があります。

"INIT: Id "fmcv" respawning too fast: disabled for 5 minutes"

回避策:デバイスの電源がオフになっているときに、vSphere で仮想マシンの設定を編集して シリアルポートを追加します。

- **1.** 仮想マシンを右クリックして、[設定の編集(Edit Settings)] をクリックします。
- **2.** [仮想ハードウェア(Virtual Hardware)] タブで、[新規デバイス(New devide)] ドロップ ダウンメニューから [シリアルポート(Serial port)] を選択し、[追加(Add)] をクリック します。

シリアルポートがバーチャルデバイスリストの一番下に表示されます。

- **3.** [仮想ハードウェア(Virtual Hardware)] タブで、[シリアルポート(Serial Port)] を展開 し、接続タイプとして [物理シリアルポートを使用(Use physical serial port)] を選択しま す。
- **4.** [パワーオン時に接続(Connect at power on)] チェックボックスをオフにします。 [OK] をクリックして設定を保存します。

#### 制限事項

VMware 向けに展開する際には次の制約があります。

- Management Center Virtual アプライアンスにシリアル番号はありません。**[**システム (**System**)**]** > **[**設定(**Configuration**)**]** ページには、仮想プラットフォームに応じて、[な し (None) 1または [未指定 (Not Specified) 1のいずれかが表示されます。
- 仮想マシンの複製はサポートされません。
- スナップショットによる仮想マシンの復元はサポートされません。
- VMware Workstation、Player、Server、およびFusionはOVFパッケージを認識しないため、 サポートされません。

### **VMXNET3** インターフェイスの設定

### Ú

6.4 のリリース以降、VMware 上の Threat Defense Virtual と Management Center Virtual では、仮 想デバイスを作成する際のデフォルトインターフェイスがvmxnet3になりました。以前は、デ フォルトは e1000 でした。e1000 インターフェイスを使用している場合は、切り替えることを 強く推奨します。Vmxnet3 のデバイスドライバとネットワーク処理は ESXi ハイパーバイザと 統合されているため、使用するリソースが少なくなり、ネットワークパフォーマンスが向上し ます。 重要

e1000インターフェイスをvmxnet3に変更するには、「すべての」インターフェイスを削除し、 vmxnet3 ドライバを使用してそれらを再インストールする必要があります。

展開内でインターフェイスを混在させることはできますが(Management Center で e1000 イン ターフェイス、およびその管理対象仮想デバイスでvmxnet3インターフェイスなど)、同じ仮 想アプライアンス上でインターフェイスを混在させることはできません。仮想アプライアンス 上のすべてのセンサーインターフェイスと管理インターフェイスは同じタイプである必要があ ります。

ステップ **1** Threat Defense Virtual または Management Center Virtual マシンの電源をオフにします。

インターフェイスを変更するには、アプライアンスの電源をオフにする必要があります。

- ステップ **2** インベントリ内の Threat Defense Virtual または Management Center Virtual マシンを右クリックして、[設定 の編集 (Edit Settings) | をクリックします。
- ステップ **3** 該当するネットワークアダプタを選択し、[削除(Remove)] を選択します。
- ステップ **4** [追加(Add)] をクリックして、[ハードウェアの追加ウィザード(Add Hardware Wizard)] を開きます。
- ステップ **5** [イーサネットアダプタ(Ethernet Adapter)] を選択し、[次へ(Next)] をクリックします。
- ステップ **6** vmxnet3 アダプタを選択し、ネットワークラベルを選択します。
- ステップ **7** Threat Defense Virtual のすべてのインターフェイスについて手順を繰り返します。

#### 次のタスク

• VMware コンソールから Threat Defense Virtual または Management Center Virtual の電源をオ ンにします。

# インストール パッケージのダウンロード

シスコは VMware ESX および ESXi ホスト環境用にパッケージ化した仮想アプライアンスを、 圧縮アーカイブ (.tar.gz) ファイルとしてサポート サイトで提供します。シスコの仮想アプラ イアンスは、仮想ハードウェアのバージョン 7 の仮想マシンとしてパッケージ化されていま

す。各アーカイブには、ESXi または VI 導入ターゲット用の OVF テンプレートとマニフェス トファイル、および仮想マシンディスクフォーマット(vmdk)ファイルが含まれています。

Cisco.com から Management Center Virtual インストールパッケージをダウンロードして、ローカ ルディスクに保存します。シスコでは、常に最新のパッケージを使用することを推奨します。 仮想アプライアンスのパッケージは、通常、システム ソフトウェアのメジャー バージョンに 関連付けられています(たとえば 6.1 または 6.2 など)。

- ステップ **1** シスコ[のソフトウェア](https://software.cisco.com/download/home) ダウンロード ページに移動します。
	- (注) Cisco.com のログインおよびシスコ サービス契約が必要です。
- ステップ2 [すべて参照 (Browse all) ] をクリックして Management Center Virtual 導入パッケージを検索します。
- ステップ **3 [**セキュリティ(**Security**)**]** > **[**ファイアウォール(**Firewalls**)**]** > **[**ファイアウォールの管理(**Firewall Management)** ] を選択し、[Firepower Management Center Virtual アプライアンス (Firepower Management) Center Virtual Appliance)] を選択します。
- ステップ **4** 次の命名規則を使用して、ダウンロードする Management Center Virtual アプライアンスの VMware インス トールパッケージを検索します。

Cisco\_Firepower\_Management\_Center\_Virtual\_VMware-X.X.X-xxx.tar.gz

ここで、*X.X.X-xxx*は、ダウンロードするインストールパッケージのバージョンとビルド番号を表します。

- ステップ **5** ダウンロードするインストール パッケージをクリックします。
	- サポートサイトにログインしている間、シスコは、仮想アプライアンスの使用可能なすべての 更新をダウンロードすることを推奨します。こうすることで、仮想アプライアンスをメジャー バージョンにインストールした後で、システムソフトウェアを更新できるようになります。ア プライアンスによってサポートされるシステムソフトウェアの最新バージョンを常に実行する 必要があります。Management Center Virtual の場合、新しい侵入ルールと脆弱性データベース (VDB)の更新もダウンロードする必要があります。 (注)
- ステップ **6** vSphere クライアントを実行中のワークステーションまたはサーバーからアクセス可能な場所に、インス トール パッケージをコピーします。
	- アーカイブファイルを電子メールで転送しないでください。ファイルが破損することがありま す。 注意
- ステップ **7** 任意のツールを使用してインストールパッケージの圧縮を解除し、インストールファイルを抽出します。 Management Center Virtualの場合:
	- Cisco\_Firepower\_Management\_Center\_Virtual\_VMware-X.X.X-xxx-disk1.vmdk
	- Cisco Firepower Management Center Virtual VMware-ESXi-X.X.X-xxx.ovf
	- Cisco Firepower Management Center Virtual VMware-ESXi-X.X.X-xxx.mf
	- Cisco Firepower Management Center Virtual VMware-VI-X.X.X-xxx.ovf
	- Cisco Firepower Management Center Virtual VMware-VI-X.X.X-xxx.mf

ここで、*X.X.X-xxx* は、ダウンロードしたアーカイブ ファイルのバージョンとビルド番号を表します。 (注) 必ずすべてのファイルを同じディレクトリ内に保持してください。

#### 次のタスク

•導入ターゲット (VI または ESXi) を決定し、「Management Center Virtual の導入 (12 ページ)」に進みます。

### **Management Center Virtual** の導入

VMware vSphere vCenter、vSphere クライアント、vSphere Web クライアント、または ESXi ハ イパーバイザ(スタンドアロン ESXi 導入用)を使用して Management Center Virtual を導入で きます。VI または ESXi OVF テンプレートによる導入が可能です。

- VI OVF テンプレートを使用して導入する場合、アプライアンスは VMware vCenter によっ て管理する必要があります。
- ESXi OVF テンプレートを使用して導入する場合、アプライアンスは VMware vCenter に よって管理するか、またはスタンドアロンESXiホストに導入できます。いずれの場合も、 インストール後にシステムの必須設定を設定する必要があります。

ウィザードの各ページで設定を指定してから、[次へ (Next)] をクリックして続行します。 ユーザーの利便性のために、ウィザードの最終ページでは、手順を完了する前に、設定を確認 することができます。

- ステップ **1** [vSphere クライアント(vSphere Client)] で、**[**ファイル(**File**)**]** > **[OVF** テンプレートの展開(**Deploy OVF Template**)**]** を選択します。
- ステップ **2** ドロップダウンリストから、Management Center Virtual の展開に使用する OVF テンプレートを選択しま す。
	- Cisco\_Firepower\_Management\_Center\_Virtual\_VMware-VI-*X.X.X-xxx*.ovf
	- Cisco\_Firepower\_Management\_Center\_Virtual\_VMware-ESXi-*X.X.X-xxx*.ovf
	- Cisco\_Firepower\_Management\_Center\_Virtual\_VMware-X.X.X-xxx-disk1.vmdk

ここで、*X.X.X-xxx* は、Cisco.com からダウンロードしたインストール パッケージのバージョンとビルド 番号を表します。

- ステップ **3** [OVF テンプレートの詳細(OVF Template Details)] ページが表示されるので [次へ(Next)] をクリック します。
- ステップ **4** ライセンス契約書がOVFテンプレート(VIテンプレートのみ)に含まれている場合は、[エンドユーザー ライセンス契約(EndUserLicenseAgreement)]のページが表示されます。ライセンス条項に同意し、[次 へ(Next)] をクリックすることに同意します。
- ステップ **5** (任意)名前を編集し、Management Center Virtual を配置するインベントリ内のフォルダの場所を選択し て、[次へ(Next)] をクリックします。
	- vSphere クライアントが ESXi ホストに直接接続されている場合、フォルダの場所を選択する オプションは表示されません。 (注)
- ステップ **6** Management Center Virtual を展開するホストまたはクラスタを選択して、[次へ(Next)] をクリックしま す。
- ステップ **7** Management Center Virtual を実行するリソース プールに移動して選択し、[次へ(Next)] をクリックしま す。

このページは、クラスタにリソースプールが含まれている場合にのみ表示されます。

ステップ **8** 仮想マシン ファイルを保存する場所を選択し、[次へ(Next)] をクリックします。

このページで、宛先クラスタまたはホストですでに設定されているデータストアから選択します。仮想 マシンコンフィギュレーションファイルおよび仮想ディスクファイルが、このデータストアに保存され ます。仮想マシンとそのすべての仮想ディスクファイルを保存できる十分なサイズのデータストアを選 択してください。

- ステップ **9** 仮想マシンの仮想ディスクを保存するためのディスク形式を選択し、[次へ(Next)]をクリックします。 [シックプロビジョン(Thick Provisioned)] を選択すると、すべてのストレージは、ただちに割り当てら れます。[シンプロビジョン(Thin Provisioned)] を選択すると、データが仮想ディスクに書き込まれる ときに、必要に応じてストレージが割り当てられます。
- ステップ **10** [ネットワークマッピング(Network Mapping)] 画面で、Management Center Virtual 管理インターフェイス を VMware ネットワークと関連付けます。

インフラストラクチャの [宛先ネットワーク(Destination Networks)] 列を右クリックしてネットワーク を選択し、ネットワーク マッピングをセットアップして、[次へ(Next)] をクリックします。

- ステップ **11** ユーザー設定可能なプロパティが OVF テンプレート(VI テンプレートのみ)に含まれている場合は、 設定可能なプロパティを設定し、[次へ (Next) ] をクリックします。
- ステップ **12** [終了準備の完了(Ready to Complete)] ウィンドウで設定を見直し、確認します。
- ステップ **13** (任意)[導入後に電源をオン(Power on after deployment)] オプションにチェックマークを付けて、 Management Center Virtual の電源をオンにし、[終了(Finish)] をクリックします。

注:展開後に電源を入れないことを選択した場合は、後で VMware コンソールから電源を入れることが できます(「仮想アプライアンスの初期化」を参照)。

- ステップ **14** インストールが完了したら、ステータス ウィンドウを閉じます。
- ステップ **15** ウィザードが完了すると、vSphereWebClientはVMを処理します。[グローバル情報(GlobalInformation)] 領域の [最近のタスク(Recent Tasks)] ペインで [OVF展開の初期設定(Initialize OVF deployment)] ス テータスを確認できます。

この手順が終了すると、[OVFテンプレートの導入(Deploy OVF Template)] 完了ステータスが表示され ます。

その後、Management Center Virtual インスタンスがインベントリ内の指定されたデータセンターの下に表 示されます。新しい VM の起動には、最大 30 分かかることがあります。

使用しているOVFテンプレートに応じて、ManagementCenter Virtualを導入後、VMware vSphere vCenter、 vSphere クライアント、vSphere Web クライアント、または ESXi ハイパーバイザ(スタンドアロン ESXi 導入用)に ISO イメージ \_ovfenv-<hostname>.iso がマウントされます。この ISO イメージには、IP アド レスのネットマスク、ホスト名、HAロールなどのOVF環境変数があります。これらの環境変数はvSphere によって生成され、起動プロセス中に使用されます。

ManagementCenter Virtual VMの起動後にイメージをマウント解除することもできます。ただし、VMware vSphere **Network Adapter Configuration** で [パワーオン時に接続(Connect at power on)] がオフになって いる場合でも、ManagementCenter Virtualの電源がオン/オフされるたびにイメージがマウントされます。

Cisco Licensing Authority に Management Center Virtual を正常に登録するには、Management Center にインターネットアクセスが必要です。インターネットに接続してライセンス登録を 完了させるには、導入後に追加の設定が必要になることがあります。 (注)

#### 次のタスク

• 仮想アプライアンスのハードウェアおよびメモリの設定が導入の要件を満たしていること を確認します(「仮想マシンのプロパティの確認 (14 ページ)」を参照)。

# 仮想マシンのプロパティの確認

[VMware 仮想マシンプロパティ( VMware Virtual Machine Properties)] ダイアログボックスを 使用して、選択した仮想マシンのホスト リソースの割り当てを調整できます。このタブで、 CPU、メモリ、ディスク、および拡張 CPU リソースを変更できます。また、仮想マシンの仮 想イーサネット アダプタ設定の電源接続設定、MAC アドレス、およびネットワーク接続を変 更できます。

- ステップ1 新しい仮想アプライアンスの名前を右クリックし、コンテキストメニューから「設定の編集 (Edit Settings) ] を選択するか、メインウィンドウの[作業の開始(Getting Started)]タブから[仮想マシン設定の編集(Edit virtual machine settings)] をクリックします。
- ステップ **2** 「デフォルトの仮想アプライアンスの設定」(4 ページ)に示すように、[メモリ(Memory)] 、[CPU (CPUs)] 、および [ハードディスク1(Hard disk 1)] の設定がデフォルト値以上になっていることを確認 します。

アプライアンスのメモリ設定および仮想 CPU の数は、ウィンドウの左側に表示されます。ハード ディス クの [プロビジョニングサイズ(Provisioned Size)] を表示するには、[ハードディスク1(Hard disk 1)] を クリックします。

ステップ **3** オプションで、ウィンドウの左側の適切な設定をクリックしてメモリと仮想CPUの数を増やし、ウィンド ウの右側で変更します。

- ステップ **4** [ネットワークアダプタ1(Network adapter 1)] 設定が次のようになっていることを確認し、必要に応じて 変更します。
	- a) [デバイスのステータス (Device Status) ] の下で、[パワーオン時に接続 (Connect at power on)] チェッ クボックスを有効にします。
	- b) [MACアドレス(MAC Address)]の下で、仮想アプライアンスの管理インターフェイスのMACアドレ スを手動で設定します。

仮想アプライアンスに手動で MAC アドレスを割り当て、ダイナミック プール内の他のシステムによ る MAC アドレスの変更または競合を回避します。

また、Management Center Virtual の場合、MAC アドレスを手動で設定することにより、アプライアン スの再イメージ化が必要になった場合、シスコからのライセンスを再要求する必要がありません。

c) [ネットワーク接続(Network Connection)] の下で、[ネットワークラベル(Network label)] に仮想ア プライアンスの管理ネットワーク名を設定します。

ステップ **5** [OK] をクリックします。

次のタスク

- 仮想アプライアンスの初期設定の方法については、「仮想アプライアンスの電源投入と初 期設定 (15 ページ)」を参照してください。
- オプションで、アプライアンスの電源を入れる前に、他の管理インターフェイスを作成で きます(詳細については、『Cisco Firepower NGIPSv Quick Start Guide for VMware』を参 照)。

### 仮想アプライアンスの電源投入と初期設定

仮想アプライアンスを導入を完了した後、仮想アプライアンスに初めて電源を入れると初期化 が自動的に開始されます。

#### $\wedge$

起動時間は、サーバーリソースの可用性など、さまざまな要因によって異なります。初期化が 完了するまでに最大で 40 分かかることがあります。初期化は中断しないでください。中断す ると、アプライアンスを削除して、最初からやり直さなければならないことがあります。 注意

ステップ **1** アプライアンスの電源をオンにします。

vSphere クライアントで、インベントリ リストの仮想アプライアンスの名前を右クリックし、コンテキス ト メニューで **[**電源(**Power**)**]** > **[**電源オン(**Power On**)**]** を選択します。

#### ステップ **2** VMware コンソール タブで初期化を監視します。

#### 次のタスク

Management Center Virtual を展開したら、セットアッププロセスを完了して、信頼できる管理 ネットワーク上で通信するように新しいアプライアンスを設定する必要があります。VMware で ESXi OVF テンプレートを使用して展開する場合、Management Center Virtual のセットアッ プは 2 ステップのプロセスです。

- Management Center Virtual の初期セットアップを完了するには、「Management Center Virtual [初期設定」](fpmc-virtual_chapter13.pdf#nameddest=unique_21)を参照してください。
- Management Center Virtual の展開に必要な次のステップの概要については、[x`](fpmc-virtual_chapter14.pdf#nameddest=unique_27) を参照して ください。

翻訳について

このドキュメントは、米国シスコ発行ドキュメントの参考和訳です。リンク情報につきましては 、日本語版掲載時点で、英語版にアップデートがあり、リンク先のページが移動/変更されている 場合がありますことをご了承ください。あくまでも参考和訳となりますので、正式な内容につい ては米国サイトのドキュメントを参照ください。